# User Manual FIFISH HDMI BOX 2.0

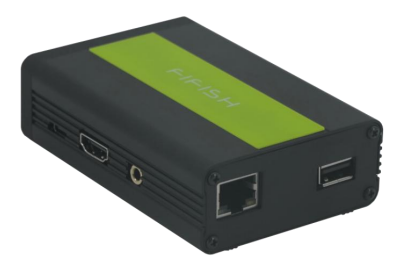

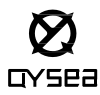

### Contents

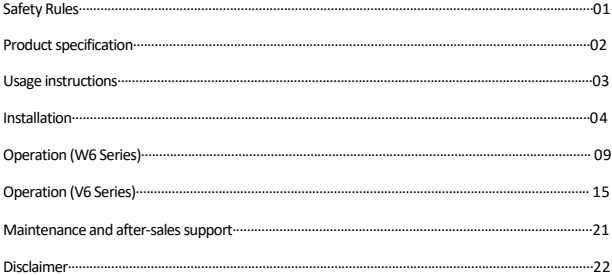

## 01/Safety Rules

## **ØDYSEA**

# Δ

Before operating FIFISH products, please be sure to receive relevant training and take practices, and read this document thoroughly before performing underwater operations. Operations in violation of QY safety rules may result in the consequence that your safety and interests cannot be guaranteed.

1. Regarding the damages to accessories and underwater vehicle caused byunauthorized modification, disassembly or opening in violation of regulations, or damages to accessories and underwater vehicle caused by improper installation, improper use or operations not in accordance with official regulations, QY<br>doesn't bear any legal responsibility and the warranty will also be ineffective.

2. When installing the accessories, the underwater vehicle shall be shut down.<br>3. Please check whether all the parts of the products are complete. If there is any part missing, please contact QY after-sales service personnel in a timely manner.

4.Please check whether all interfaces, plug-ins and O-rings are kept dry and tidy, otherwise they should be replaced as soon as possible.

## 02/Product Specification @GYSEA

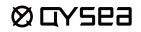

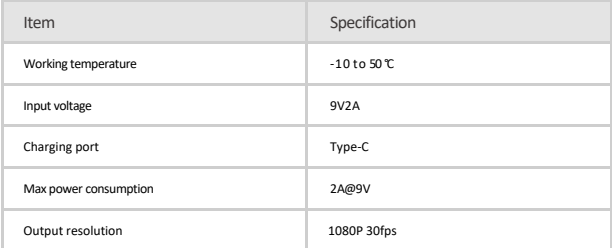

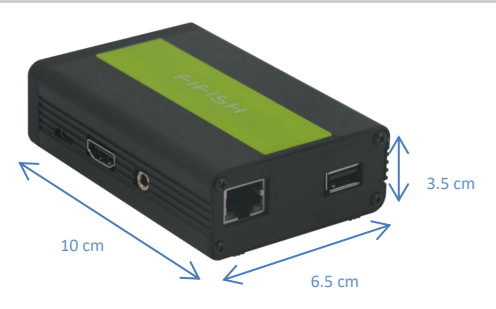

## 03/Usage Instructions

## **ØITYSPA**

#### Precautions before usage

1. Before usage, please check whether all accessory interfaces, plug-ins, and O-rings are damaged or missing and whether they are kept dry and clean.

2. Before connecting the HDMIBox 2.0 with the underwater vehicle, the underwater vehicle shall be powered off.

3 Check the battery level of the underwater vehicle to ensure that there is sufficient and stable power.

4. Please check the completeness of the HDMI Box 2.0 accessories, and make sure that the accessories can work normally when conducting connect tests before the ROV enters the water.

5. Before entering the water, please check the connectors of the accessories, in particular, the connector of the underwater probe should be strictly sealed. Please also check the connectors already installed on the underwater vehicle and prevent them from being damaged.<br>6. Check whether the underwater robot and the remote control are working normally when connected to the

connector on the underwater vehicle.

7. Check the batteries of mobile phones, tablet PCs and laptops.

# Δ

Please be noted that the FIFISH APP shall be opened for less than 5 minutes before entering the water.

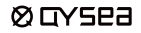

### Key guide

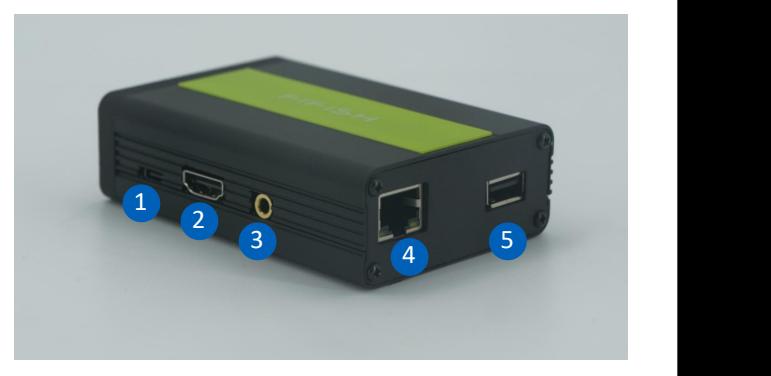

1. Type-C port 2. HDMI port 3. Headline port (no used)

4. Ethernet Port 5. USB Port

## **ØDYSEƏ**

1. Connect the Type-C charging cable to the HDMI Box Insert U disk to the USB port

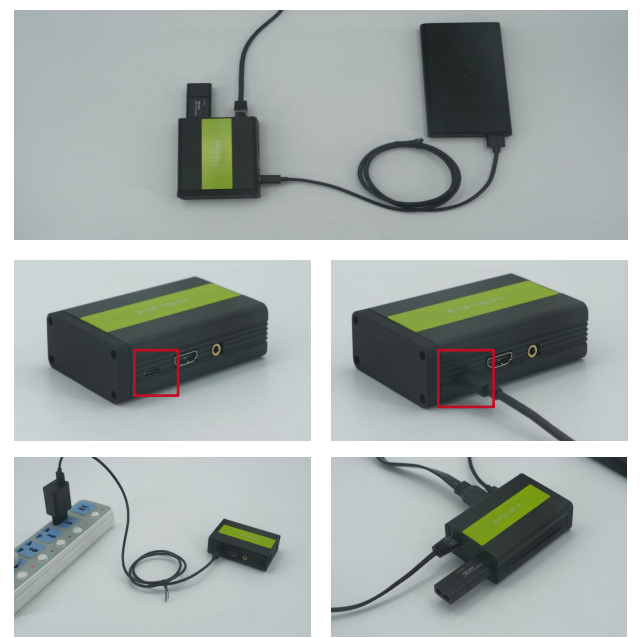

## **ØDYSEƏ**

#### 2. Connect the HDMI Box 2.0 to Remote Controller with Ethernet cable

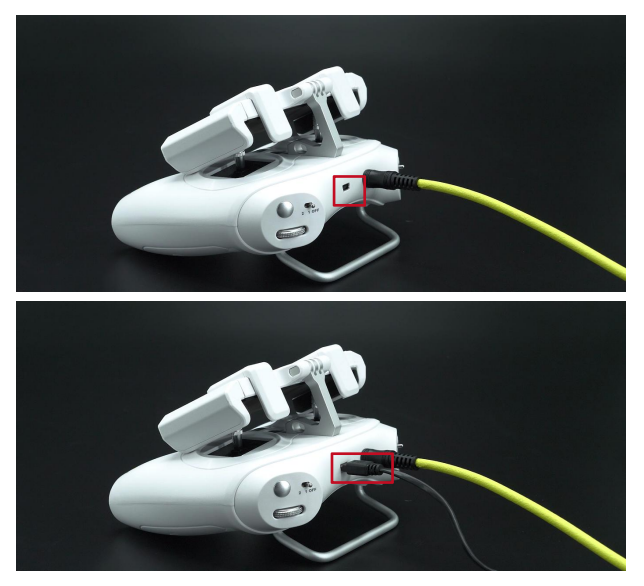

## **ØDYSEƏ**

3. Connect the Ethernet cable to the HDMI Box 2.0

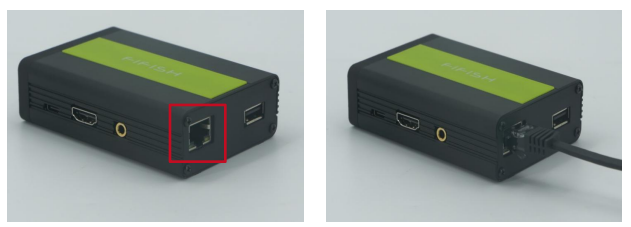

4. Connect the HDMI cable to the HDMI Box 2.0

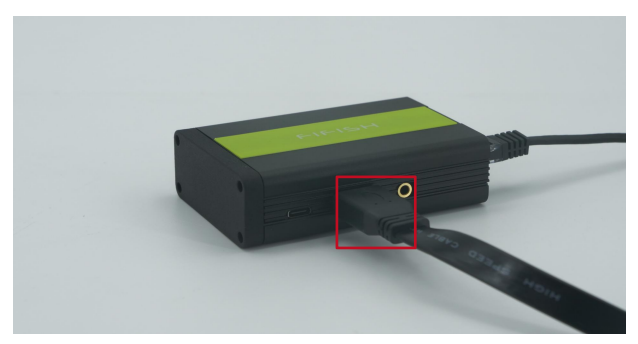

## **ØDYSEƏ**

#### 5. Connect to the extra minitor with HDMI cable

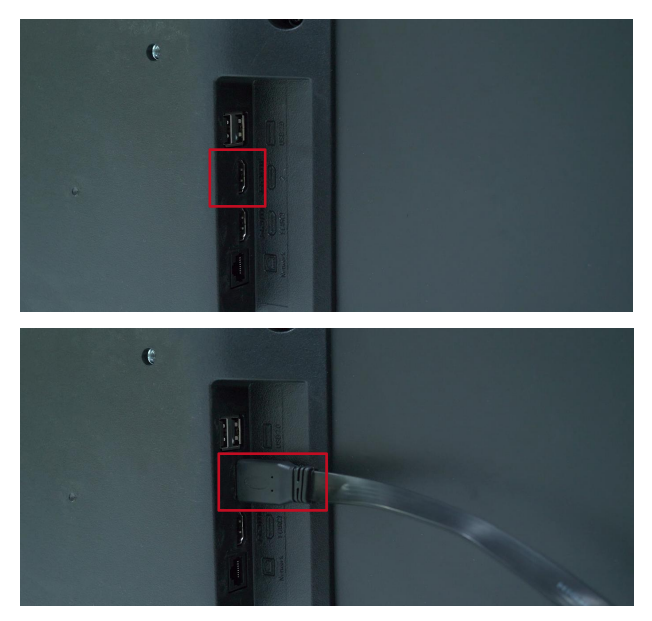

## 05/Operation (W6 series)

### **Ø OYSEA**

HDMI Box 2.0 can output video (1080P 30fps)

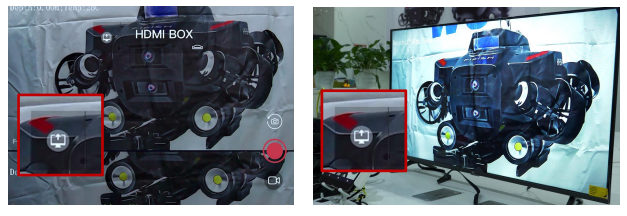

Download while recoding video and save to U disk

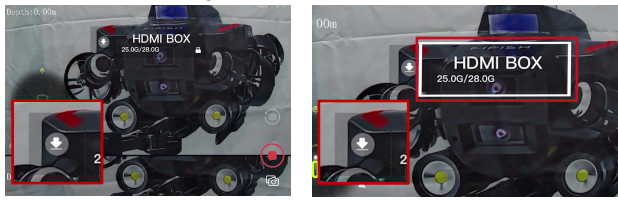

Note: HDMI Box do NOT share the screen and download while recording video simultaneously.

## 05/Operation (W6 series)

### **ØDYSEA**

1. After the ROV is connected and power is ON. Open the APP and click the 'toolbox'  $\oplus$ , Select the 'HDMI Box'

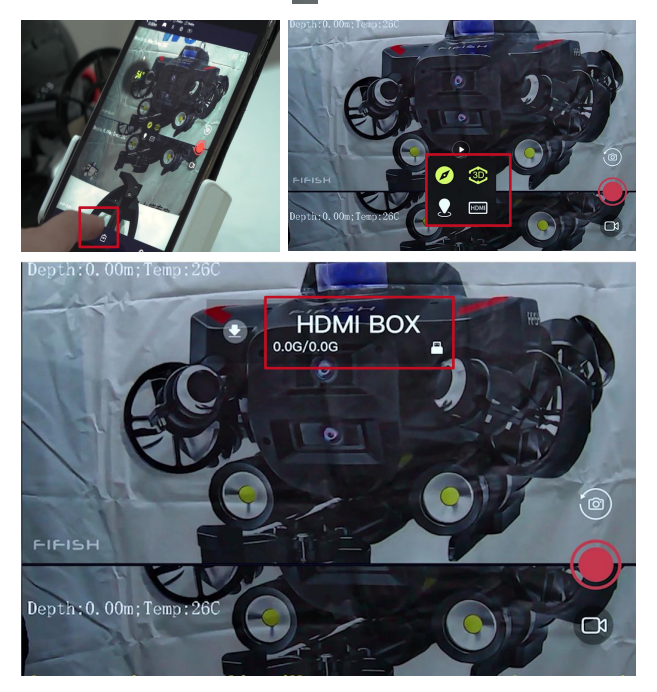

## 05/Operation (Share screen) 20TY5Ea

1. After the ROV is connected and power is ON. Open the APP and click 'HDMI Box' from the 'toolbox'<br>1.1 Click the 'Share Screen'  $\frac{dP}{dr}$  icon

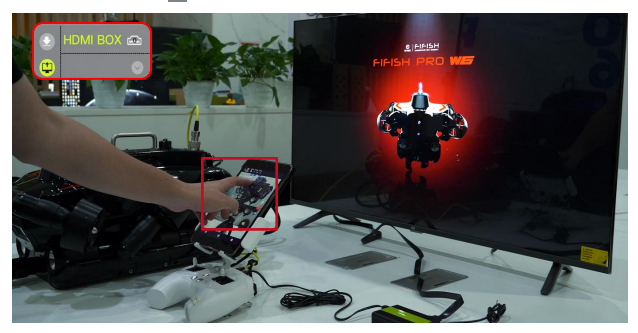

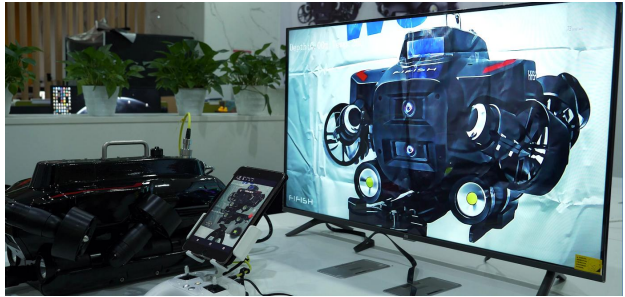

## O5/Operation (USB Recording) 20TY5EE

1. After the ROV is connected and power is ON.

Open the APP and click 'HDMI Box'from the 'toolbox'

1.2 Click the' download'  $\bullet$  icon to switch mode, Click the video button to start recording

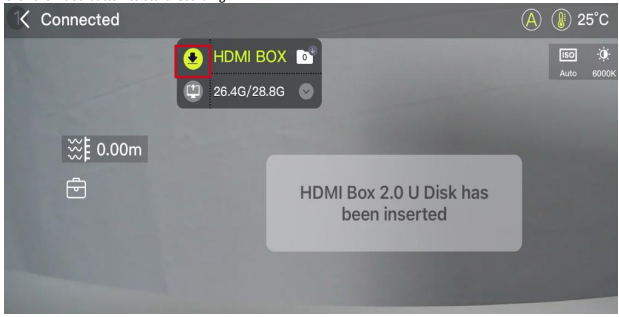

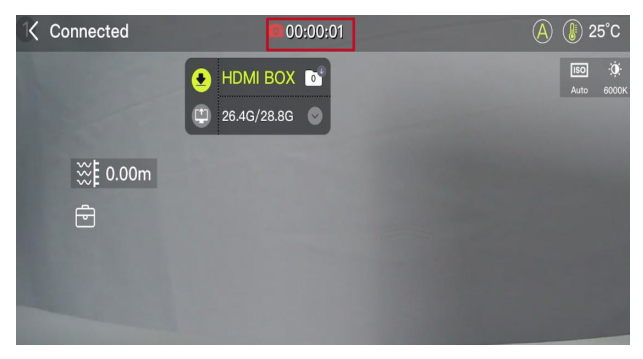

## 05/Operation (USB Recording) 20LYSEE

1. After the ROV is connected and power is ON.

Open the APP and click 'HDMI Box'from the 'toolbox'

1.2 After stopping recording, the' Folder' icon  $\mathbb{R}^9$  will flash and show the number of files currently being transferred. After the transfer is completed, the number of icons will return to 0 (Note: please do NOT plug the U disk during this period).

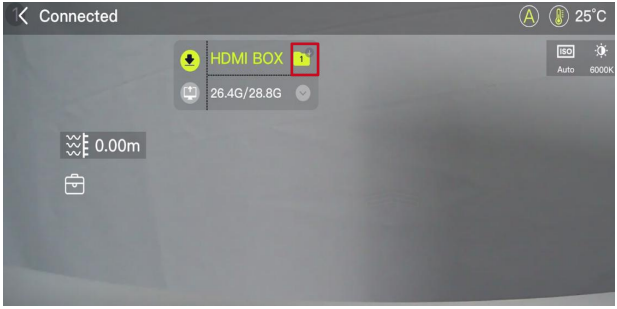

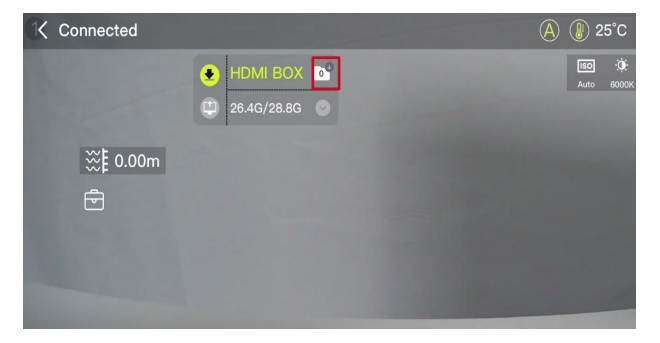

### 05/Operation (USB Recording) 20LYSEE 1. After the ROV is connected and power is ON. Open the APP and click 'HDMI Box'from the 'toolbox' 1.2 After the transmission is completed, insert the U disk into the computer The file path is as follows $\overrightarrow{A}$ DCIM<sub>1</sub> 2021/5/20 0:20 DCIM<sub>2</sub> 2021/5/20 0:20  $\star$ Photo 2021/5/20 0:24 Video 2021/5/20 0:21  $\mathcal{R}$ 20210628 172210 10.MP4 2021/5/20 0:22

## 05/Operation (V6 series)

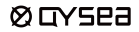

HDMI Box 2.0 can output video(1080P 30fps)

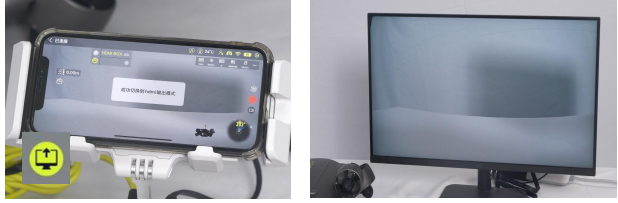

Download while recoding video and save to U disk

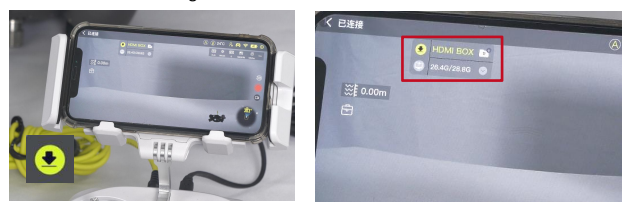

Note: HDMI Box do NOT share the screen and download while recording video simultaneously.

## 05/Operation (V6 series)

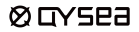

1. After the ROV is connected and power is ON.

Open the APP and click the 'toolbox'  $\oplus$  , Select the 'HDMI Box'

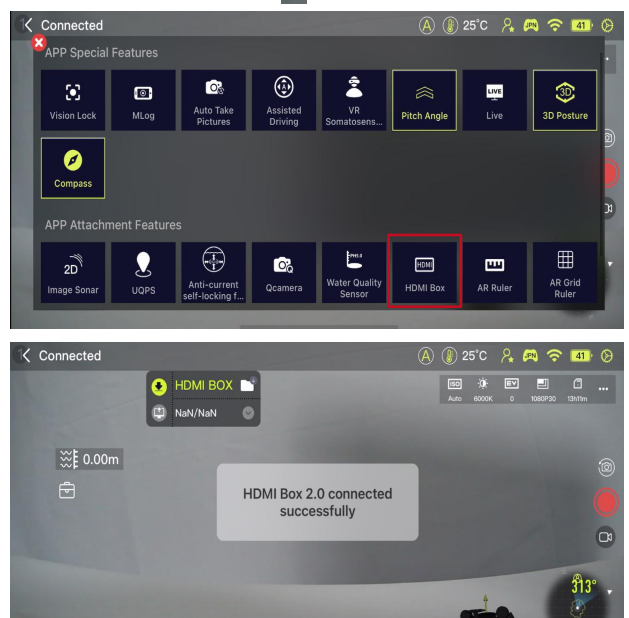

1. After the ROV is connected and power is ON. Open the APP and click 'HDMI Box'from the 'toolbox' **05/Operation (Share screen)**  $\oslash$  **OVEPED**<br>
1. After the ROV is connected and power is ON.<br>
Open the APP and click 'HDMI Box'from the 'toolbox'<br>
1.1 Click the 'Share Screen' **C** icon

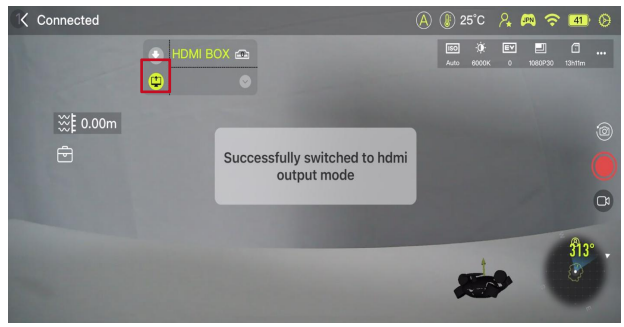

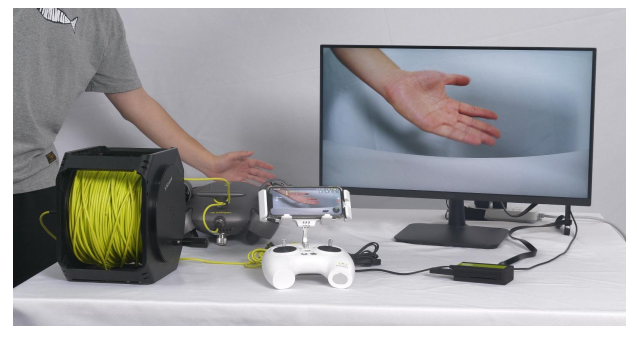

## 05/Operation (USB Recording) 20LYSEE

1. After the ROV is connected and power is ON.

Open the APP and click 'HDMI Box'from the 'toolbox'

1.2 Click the' download'  $\bullet$  icon to switch mode,

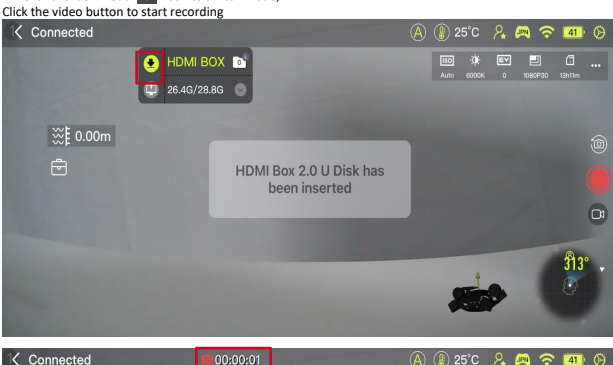

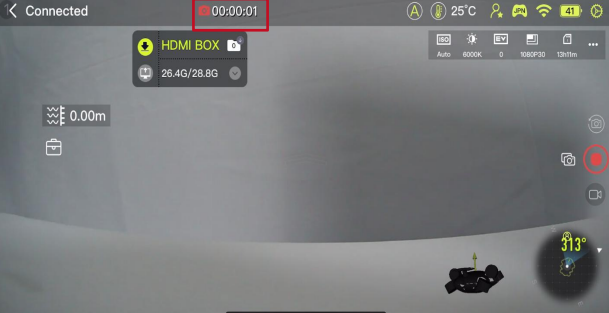

## 05/Operation (USB Recording) 20LYSEE

1. After the ROV is connected and power is ON.

Open the APP and click 'HDMI Box'from the 'toolbox'

1.2 After stopping recording, the' Folder' icon **in**<sup>9</sup> will flash and show the number of files currently being transferred. After the transfer is completed, the number of icons will return to 0

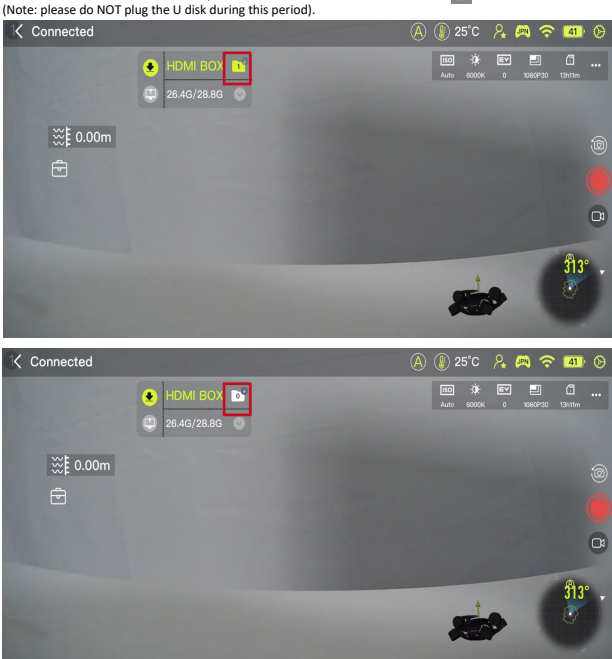

#### O5/Operation (USB Recording) 20LYSED 1. After the ROV is connected and power is ON. Open the APP and click 'HDMI Box'from the 'toolbox' 1.2 After the transmission is completed, insert the U disk into the computer The file path is as follows $\overrightarrow{A}$ DCIM<sub>1</sub> 2021/5/20 0:20 DCIM<sub>2</sub> 2021/5/20 0:20  $\star$ Photo 2021/5/20 0:24 Video 2021/5/20 0:21  $\mathcal{R}$ 20210628 172210 10.MP4 2021/5/20 0:22

## O6/Maintenance and After-sales Support 2 LYSEA

#### Maintenance

- 1. All connectors (ports and plugs) shall be kept clean and dryand covered with protective capsif not in use.
- 2. Check the sealing parts and rubber sealing washers, and replace them if they are worn or damaged.<br>3. Please store the products in a dry and cool place after usage.
- 
- 4. After usage, please put the protective cover back on the submersible.
- 5. Usage in a strong acid/alkali environment may reduce the service life of the underwater vehicle and its accessories.

#### After-sales support

If needing any help, please contact QY after-sales personnel

1. Online customer service: you can find the entrance of customer services via the FIFISH APP, WeChat official account (FIFISH Underwater Robot) and the official website.

2. Contact number: +86-755-2266-2313 Working hours: Monday to Friday, 9:00-18:10 (GMT+8)<br>3. Email: <u>support@qysea.com</u>

4. If there is a machine malfunction, please record the malfunction video in advance, as well as providing the machine SN number and purchase invoice, so that we can provide you with a solution faster.

For more information about FIFISH Authorized Service Center, please visit https://www.qysea.com/support/repair-center/

## 07/Disclaimer

## **ØITYSPA**

We provide after-sales services to our customers, except for the following situations:

Collision damages caused bynon-manufacturing factors, including but not limited to user faults.

Damages caused byunauthorized modification, disassembly, or opening of the enclosure that is not in accordance with official instructions or manuals.

Damages caused byimproper installation, improper use or operation not in accordance with official instructions or manuals.

Damages caused by unauthorized service providers.

Damages caused by unauthorized modification of circuits and mismatch or misuse of the battery and charger. Damages caused by underwater operations without following the instructions and manual recommendations. Damages caused by working in harsh water conditions (such as strong acid, strong alkali, strong current, huge waves, etc.).

Damages caused by product operations in an environment with electromagnetic interference (namely, mining areas or the areas near radio towers, caves, muddy areas, environment with radiation, tunnels, etc.).

Damages caused by operating the product in an environment that is interfered by other wireless devices (namely, transmitters, video downlinks, Wi-Fi signals, etc.).

Damages caused by forced diving with aging or damaged components.

Damages caused by using unauthorized third-party parts that have reliability or compatibility issues.

Damages caused by operating equipment with insufficient power or defective batteries.

Continuous or error-free product operation

Loss or damage of user data caused by the product

Any software, no matter it is provided with the product or subsequently installed.<br>Failures or damages caused by any third-party products (including products that QYSEA may provide or integrate into QYSEA products at the request of users).

Any damage caused by non-QYSEA technology or other support (for example, the support for solving the "operation method" problem or incorrect product settings, installation and firmware upgrades).

Damages caused by operating ROV in sensitive areas (such as military areas, natural resource reserves, marine reserves, marine conservation areas, etc.).

Damages caused by unpredictable factors (such as water flow, cave collapse, animal swallowing, etc.).

Products or parts whose identification labels have been changed or without identification labels<br>Do not place heavy objects on the product, and handle it with care.

Water droplets or stains on the ROV may be caused by testing in the water in the manufacturing plant, which will not affect the characteristics and functions of the FIFISH underwater robot.

For more information, please view the explanation video on our website, or refer to the FAQs section in "FIFISH Application/Help/FAQs".

For the latest version of the user guide/manual and other instructions, please visit our website. <https://www.qysea.com/support/user-manual/>

Please email us via support@qysea.com to contact our technical support

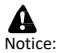

This content is subject to change without notice.